# SCHNELLSTART: smart time office [+] mit Serie 860 **1**

 **smart time office [+] Onlinehilfe: https://manual.smarttimeplus.com/office8/**

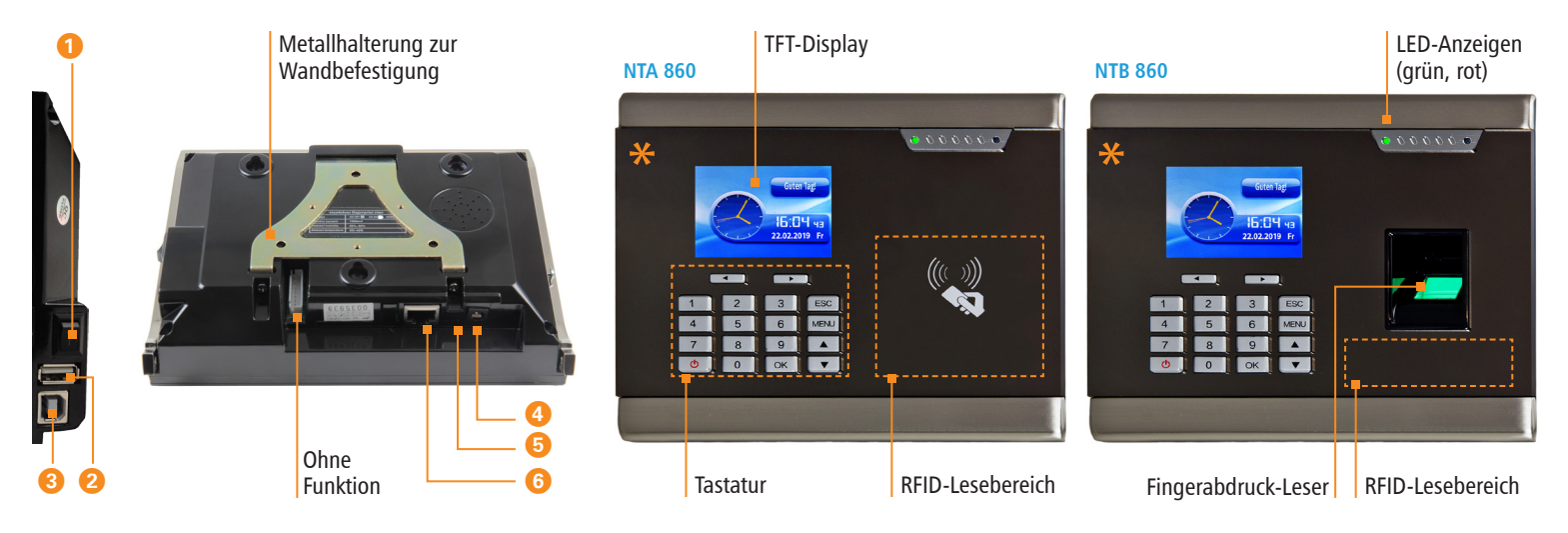

### a Ein-/Aus-Wippschalter I/O

- s USB-Anschluss für Datentransfer über USB-Speicher (Upload / Download)
- d USB-Anschluss für Kommunikation zwischen PC und Zeiterfassungsterminal
- **f** Anschluss Netzteil DC 9 V
- g Mini-USB-Anschluss für Kommunikation
- **G** Empfohlen für Kommunikation zwischen PC und Terminal: Netzwerkanschluss (TCP/IP; über mitgelieferten Netzwerkadapter)

**\* Die Gerätefront ist mit einer Schutzfolie versehen. Entfernen Sie diese bei Bedarf.**

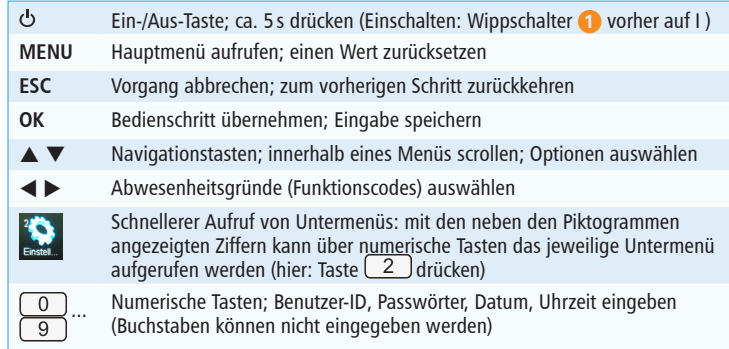

# SCHNELLSTART: smart time office [+] mit Serie 860 2

**Lieferumfang:** Software smart time office (+) lt. Bestellung; Terminal NTA oder NTB 860; Montagematerial; Netzwerkadapter; Netzwerkkabel-Verlängerung; Netzteil DC 9V / 1,5A

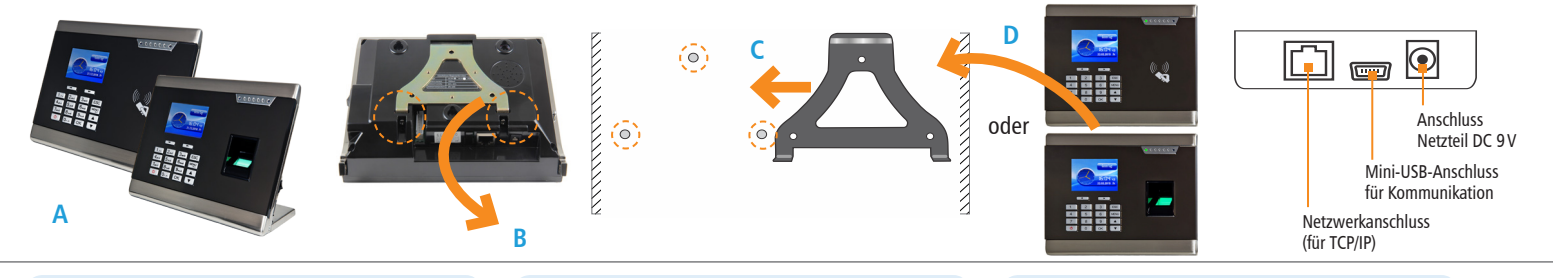

# 1 **Terminal montieren und anschließen**

#### **Montieren**

#### **1. Variante Standgerät:** Terminal auf eine ebene Fläche stellen. **(A)**

#### **2. Variante Wandmontage:**

- Standfuß abschrauben.
- Schrauben an der Unterseite des Terminals lösen; Metallhalterung abnehmen **(B)** und auf der Montagestelle ausrichten (Abstand zwischen Unterkante Terminal und Fußboden ca. 130 cm).
- Löcher entsprechend vorgestanzter Bohrlöcher bohren und Metallhalterung mit den Dübeln und Schrauben an der Wand befestigen. **(C)**
- Terminal in die Metallhalterung setzen und mit den Schrauben wieder fixieren. **(D)**

### **Anschließen**

- 1. Terminal mit Netzwerk / PC über ein Netzwerkkabel und den Netzwerkadapter verbinden.
- 2. Steckernetzteil mit dem Terminal verbinden und an eine 230V-Steckdose anschließen.

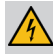

**Achtung:** Verwenden Sie zur Spannungsversorgung nur das mitgelieferte Steckernetzteil.

### 2 **Software installieren und lizenzieren** 3

## **Installieren (Einzelplatz)**

1. Installationsdatei **smart\_time\_811.msi** starten und den Installationsanweisungen folgen.

# **Lizenzieren (Einzelplatz)**

- 1. Software auf dem PC starten.
- 2. Vierzehnstellige Seriennummer eintragen (befindet sich auf der CD-Hülle oder wurde per E-Mail zugesandt).
- 3. Optionsschalter **Vollversion** aktivieren.
- 4. Auf **Aktivieren** klicken. Die Software wird über das Internet registriert. Es öffnet sich das Anmeldefenster.
	- Erstmaliges Öffnen der Software: Passwort: Eingabefeld frei lassen
- 5. Auf <sup>★</sup> klicken. Die Software öffnet mit der Monatsübersicht.

Die detaillierten Informationen zur sicheren Anwendung finden Sie in der Software unter **Hilfe**.

# **Kommunikation einstellen**

# **Terminal**

- 1. Terminal einschalten: Wippschalter auf I und & Taste ca. 5 s drücken.
- 2. Taste **[MENU]** drücken und wählen: **2 Einstellungen** und **[OK] 4 Kommunikation** und **[OK] TCP/IP** und **[OK]; DHCP** und **[OK]** *Ja* und **[OK]** und erneut ▼ drücken. Die Funktion DHCP wird aktiviert. IP-Adresse, Subnet Mask, Gateway und ggf. weitere Einstellungen werden automatisch vergeben. Alternativ kann das Terminal mit der Standard-IP-Adresse 192.168.1.224 oder einer eigenen IP-Adresse manuell in ein bestehendes Netzwerk eingebunden werden.

# **Software smart time office [+]**

- 1. Im Menü **Extras**|**Terminal**|**Terminaldefinition** Bezeichner, Schnittstelle und IP-Adresse des Terminals eintragen.
- 2. Im Menü **Kommunikation**|**Senden/Empfangen** Terminal auswählen und Funktion **Uhren sychronisieren** ausführen, um die Verbindung zu testen.